## 2007年1月7日  $\blacksquare$  Roland ローランド ディー.ジー.株式会社 プリンタポート通信エラーの対処方法(Windows95/98の場

Windows98/95パソコンとプリンタケーブルで接続した機器が異常な動作をする場合、通信エラーの可能性があります。 お使いのパソコンが[ECPプリンタポート]であれば、次の方法でモードを[プリンタポート]に変更してみて下さい。 途中からおかしな動きになる、機器がエラー状態になって全く動かない、位置ずれが起こるなどの症状は通信エラーの典型例です。

## 【対処方法】

1) 全てのアプリケーションソフトを終了させてから、[スタート]ボタン→[設定]→[コントロールパネル]の順にクリックします。 [システム]アイコンをダブルクリックし、[システムのプロパティ]を開きます。 [デバイスマネージャ]タブを選択し、[ポート(COM/LPT)]アイコン をダブルクリックして開きます。 [ECPプリンタポート]アイコン を選択後、[プロパティ]ボタン をクリックします。

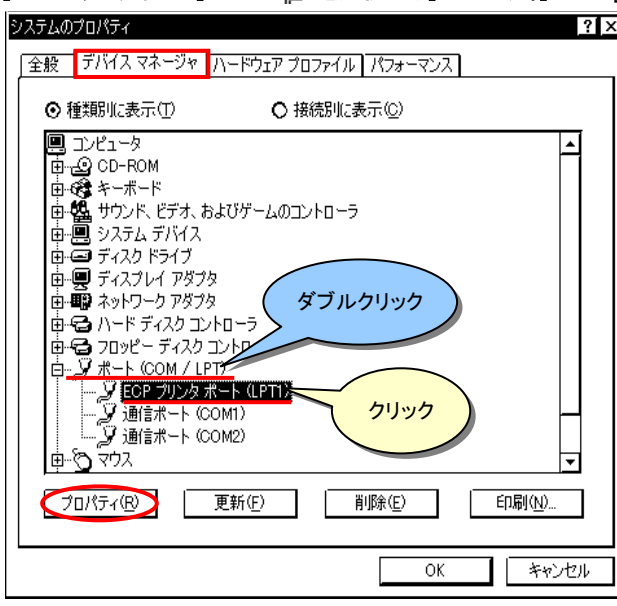

2) [ドライバ]タブを選択後[ドライバの更新]ボタンをクリックし、[デバイスドライバの更新ウィザード]が開いたら [特定の場所にある全てのドライバの一覧を作成し、インストールするドライバを選択する]にチェックをいれ [次へ>]ボタン をクリックします。

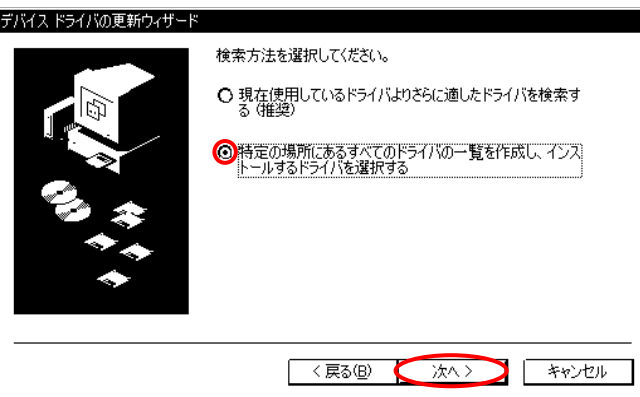

- 3) 1セベてのハードウェアを表示]にチェックをいれ
	- ②[製造元]欄の[標準ポート]、[モデル]欄の[プリンタポート]を選択、③[次へ>]ボタン をクリックします。 ※[ドライバ更新の警告]が表示されることがありますが、このときは[はい]を押します

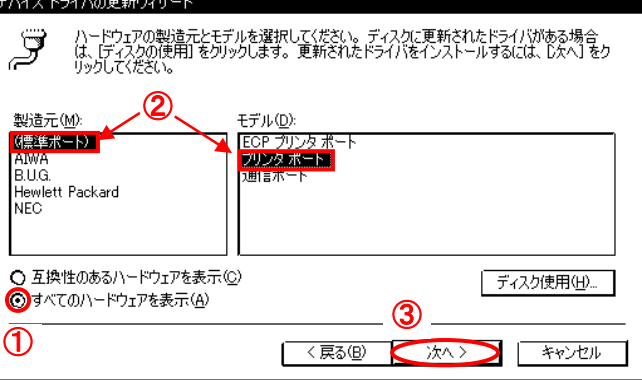

4) 更に[次へ>]ボタン で進み、[完了]ボタンをクリックします。 その際WindowsのシステムCDを要求してくることがありますが指示に従って下さい。最後に画面の指示に従いWindowsを再起動して作業完了です。